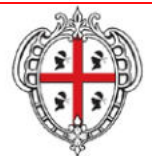

**REGIONE AUTÒNOMA DE SARDIGNA REGIONE AUTONOMA DELLA SARDEGNA** 

> ASSESSORADU DE S'INDÙSTRIA ASSESSORATO DELL'INDUSTRIA

Direzione Generale dell'Industria

Collegi dei Geometri

## **Oggetto: Accorgimenti tecnici nuova piattaforma SUAPE**

Gent.mi,

a seguito del rilascio lo scorso lunedì 11 marzo della nuova piattaforma SUAPE, in fase di primo utilizzo, si consiglia l'adozione di alcuni minimi accorgimenti tecnici, di seguito ripotati.

## **Si chiede, a tal fine, di dare la massima diffusione della presente nota ai vostri iscritti**

• Come poter visionare le pratiche che sono state presentate prima della messa in linea del nuovo sistema.

Una volta che ti sei autenticato, il sistema ti mostra la tua scrivania. Seleziona la voce inoltrate che si trova alla fine della schermata e clicca sul pulsante filtra. In questo modo vedrai le tue pratiche già presentate.

• Accorgimenti tecnici da adottare per poter lavorare sulla nuova piattaforma

Si consiglia l'utilizzo dei browser Chrome e Firefox

Pulisci la cache del tuo browser

Per Firefox va su Opzioni - Privacy e Sicurezza - Cookie e dati dei siti web – Elimina dati

 Per Chrome: Impostazioni - Avanzate - Privacy e Sicurezza - Cancella dati di navigazione (accertarsi di non cancellare Password e altri dati di accesso)

 Per poter firmare digitalmente i moduli è necessario installare Java a32 Bit. Vai sul sito https://www.java.com/it/download/manual.jsp Per Windows scaricare il secondo file "Windows Non in linea" dimensione del file: 63.53 MB

Se possiedi il kit di firma di Aruba segui questa procedura per firmare i moduli:

Dopo la convalida dei moduli il sistema ti fa scaricare il file sign-in.jsp. Durante la sua installazione dovrai indicare la tipologia di driver. Seleziona l'ultima voce Driver universali. Dopo questo passaggio il sistema ti farà inserire il PIN per firmare digitalmente i moduli.

• Integrare le pratiche già presentate con la vecchia piattaforma

Per integrare le pratiche segui questi passi:

 Scarica la vecchia modulistica dal seguente link https://www.sardegnaimpresa.eu/it/sportellounico/vecchia-modulistica

Compila il pdf editabile e firmalo digitalmente così come facevi nella vecchia piattaforma

Accedi al SUAPE

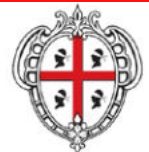

## **REGIONE AUTÒNOMA DE SARDIGNA REGIONE AUTONOMA DELLA SARDEGNA**

ASSESSORADU DE S'INDÙSTRIA ASSESSORATO DELL'INDUSTRIA

Direzione Generale dell'Industria

Dalla tua scrivania seleziona la voce pratiche Inoltrate e clicca sul pulsante Filtra

 Di fianco alla pratica di tuo interesse da integrare clicca sul pulsante Azioni e seleziona la voce "Carica integrazioni volontarie"

Clicca sulla voce Aggiungi allegati

Alla fine della pagina ritrovi una nuova riga

Clicca sul simbolo della cartella e selezione il file dal tuo PC

Clicca sulla seconda icona per caricarlo sul sistema

Se vuoi eliminare un file clicca sul simbolo del cestino

Infine clicca su Step Successivo per concludere la procedura.

Inserire in una pratica già presentata la Comunicazione di Inizio lavori:

 Scarica la vecchia modulistica dal seguente link https://www.sardegnaimpresa.eu/it/sportellounico/vecchia-modulistica

 Compila il pdf editabile del modulo F3 e firmalo digitalmente così come facevi nella vecchia piattaforma

Accedi al SUAPE

Dalla tua scrivania seleziona la voce pratiche Inoltrate e clicca sul pulsante Filtra

 Di fianco alla pratica di tuo interesse da integrare clicca sul pulsante Azioni e seleziona la voce Vedi dettagli.

Nella pagina che si apre clicca su Comunicazioni

Scegli dal menù a tendina "Classe di comunicazione" la voce Comunicazione di inizio lavori

Allega il modulo F3 e clicca su Step successivo per terminare procedura.

Per qualsiasi necessità e per maggiori informazioni, è possibile contattare il coordinamento appositamente attivato presso l'Assessorato dell'industria all'indirizzo ind.coordinamento.suap@regione.sardegna.it o al numero: 070 606 2677.

Confidando in una proficua collaborazione, si porgono cordiali saluti.

**PER il Coordinamento Regionale SUAPE**